1. Wählen Sie auf der Internetseite www.webuntis.com die Gemeinschaftsschule am Marschweg Kaltenkirchen aus.

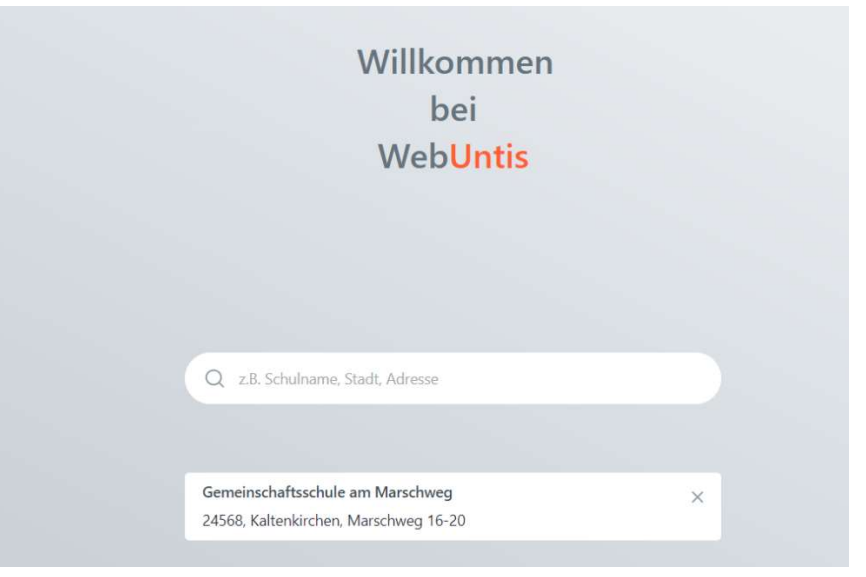

- 2. Mit ihren Registrierungsdaten melden Sie sich an. Ihr Passwort hatten Sie selbst gewählt. Sollten Sie dazu Problem haben, schicken Sie eine entsprechende Mail an: christian.kuehl4@schule-sh.de
- 3. Auf der Startseite finden Sie den Link für die eigentliche Anmeldeseite des Sprechtages. Dieses Feld ist gelb hinterlegt.
- 4. Sie sehen jetzt zwei Fenster nebeneinander.
- 5. Im linken Fenster "Lehrer anzeigen" sehen Sie den Namen Ihres Kindes (hier: Nadja, Benjamin und Sara Bauer) und alle Lehrernamen unserer Schule als Kürzel. Die Ihr Kind unterrichtenden Lehrer sind mit einem farbigen Punkt markiert. Rechts neben dem Kürzel finden Sie das zugehörige Fach.

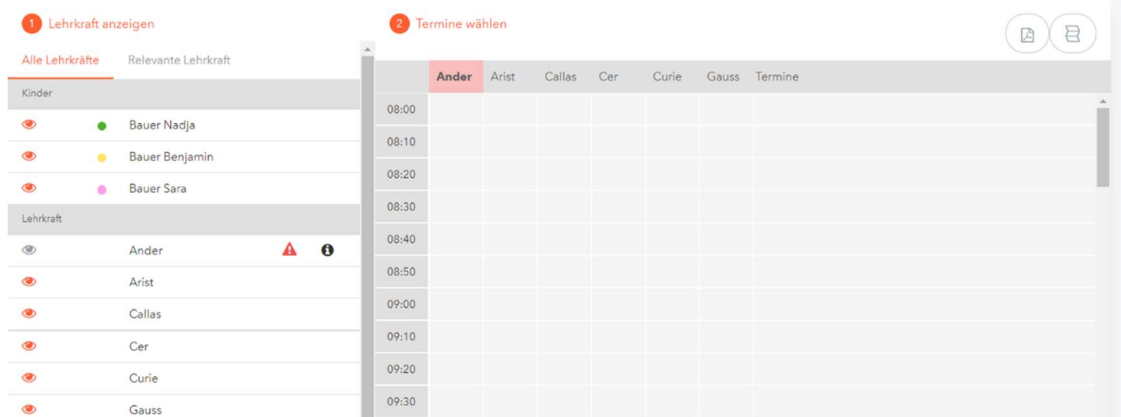

6. Klicken Sie auf "Relevante Lehrer", um nur die Ihr Kind unterrichtenden Lehrer anzuzeigen.

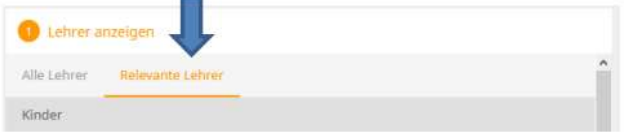

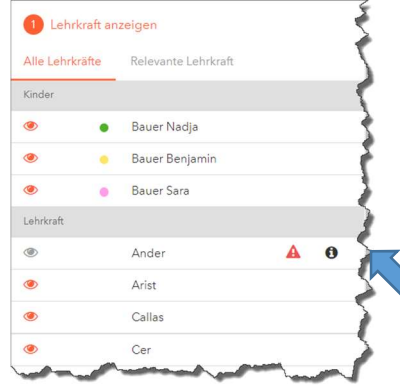

In dieser Liste werden Ihnen dann Ihre Kinder und deren reguläre Lehrer inklusive Fächer angezeigt. Die Farben beschreiben die Zugehörigkeit der Lehrer zu Ihren Kindern. Im obigen Beispiel unterrichtet Lehrer Cervantes nur Bauer Sara (gelbe Markierung) wobei hingegen Lehrerin Callas beide Kinder (gelbe und grüne Markierung) unterrichtet.

**Das Ausrufezeichen besagt, dass diese Lehrkraft ein Gespräch** mit Ihnen wünscht. Berücksichtigen Sie die Gesprächswünsche!

2 Termine wählen

- 7. Durch einen Klick im rechten Feld können Sie für die entsprechende Lehrkraft ein Zeitfenster für ein Gespräch reservieren. Wenn die Termine nicht mehr angeklickt werden können, dann ist dieses Gesprächsfenster schon vergeben. Danach erscheint eine grün unterlegte Fläche mit einem weißen Häkchen.
- 8. Um den Termin zu löschen, klicken Sie noch einmal auf das Feld.
- Ander  $\Delta$ rist Calla Curie  $08:00$ 08:10 08:20 08:30  $08:40$  $08:50$ 09:00  $09:10$

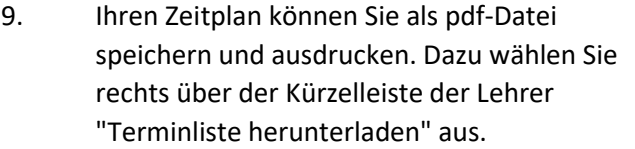

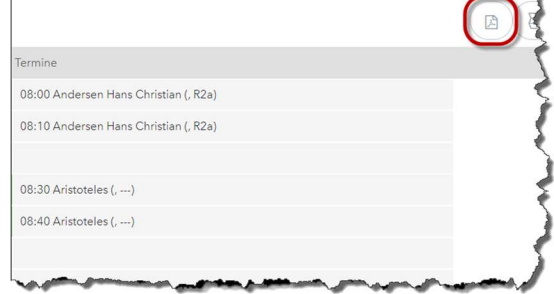

10. Auf diesem Ausdruck finden Sie neben den Zeitbereichen, Namen der Lehrer, Fächer und Räume.

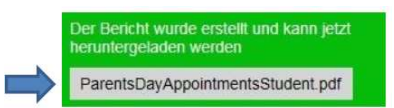

11. Unter https://youtu.be/wOWOw0UUaBU finden Sie noch ein Tutorial.

Diese Anleitung wurde auf Basis eines WebUntis-Handbuches der Firma Gruber & Petters erstellt und um schulspezifische Informationen der Gemeinschaftsschule am Marschweg ergänzt.